# **Magnett Charger Monitor**

# Quick user guide

# **Introduction**

These iPhone and Android smart phone applications are used to monitor smart battery charger for Lead, AGM, Wet, LiFePO4 batteries through TCP/IP network or direct wireless connection. You can monitor the charging status of charger, the battery voltage, charger current, number of AH charged into battery, battery type selected and total charging time. If the charger supported, you can change charging mode with the apps. This apps supports different brands and model of smart battery charger<sup>\*</sup>.

\* Please reference to battery charger supplier website for model of battery charger supported.

## **Installation**

Go to App Store or Google Play to search "Magnett Charger Monitor" apps and install it into your phone.

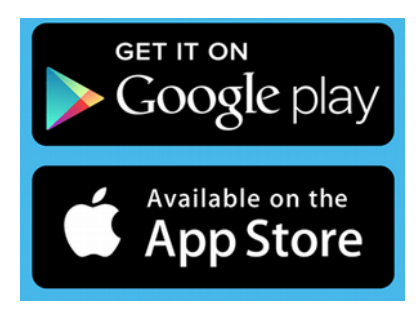

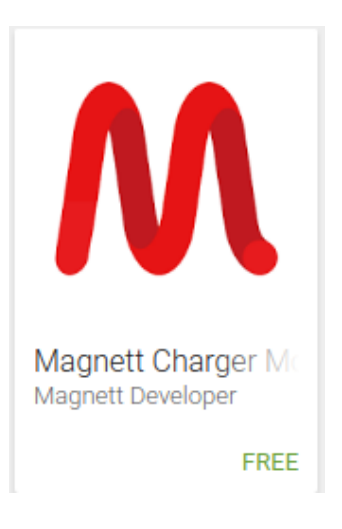

# **First time connect the Charger**

Before run the application, it is required to connect the charger through Wi-Fi first. The factory default setting of charger is set to ad-hoc mode which allow only one to one WiFi connection. 1. Switch on the charger.

2. Go to your phone WiFi setting to search network start with *m\_link*. It is **NO** password needed to connect *m\_link* network.

Ad-hoc mode

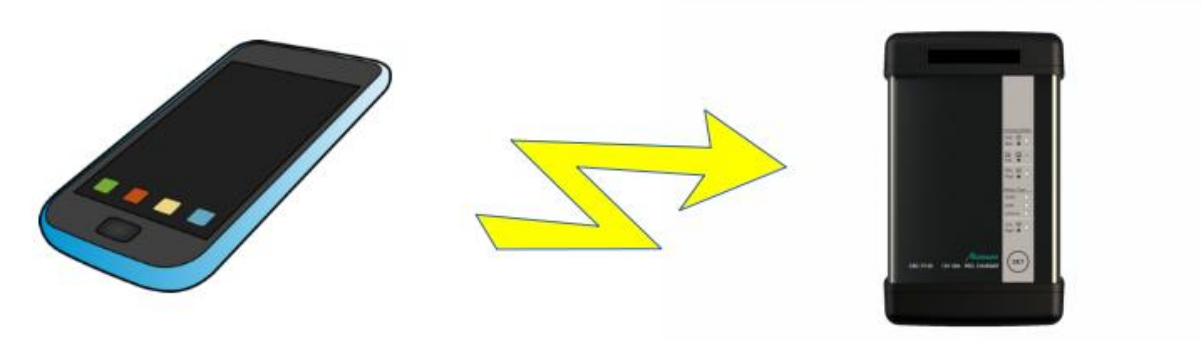

Fig.1 Direct connect to charger

The charger is operate in Ad-hoc mode in this moment.

# **User interface**

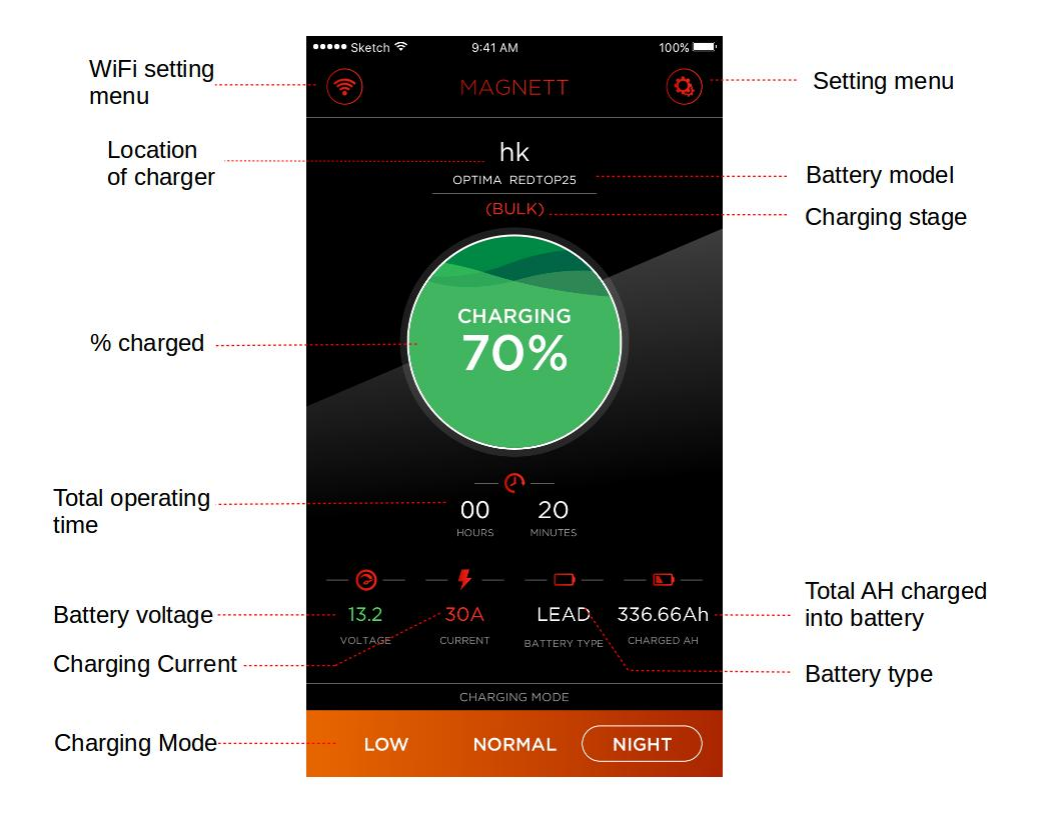

After connected to battery charger, the following user interface show.

The main interface shows the stage of charging. If there are capacity of battery in AH is entered in battery setting menu, it can show percentage full of your battery.

Beside the stage of charging and percentage full of your battery, it also has following information be showed on the main interface;

- The location your charger.
- The battery brand and model.
- Total operating time from charger is powered up.
- Output terminal voltage.
- Charging current.
- Battery type set in charger.
- Total AH charged into battery from charger is powered up.

Some of chargers have different charging modes. You can select different charging mode on main interface.

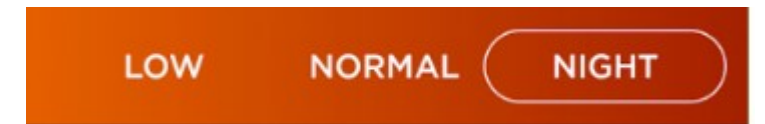

## **App setting**

Click  $\left( \bigodot \right)$  button to enter battery setting page. You can input following information for your battery.

- Brand of battery.
- Model of battery.
- Date of Purchase of battery.
- Capacity of battery. \*This value should be input to enable percentage of charging on main screen.
- Type of battery.
- Picture of battery. It allow you to take photo of your battery and store in the phone.
- Location of charger.
- Picture of location your charger installed.

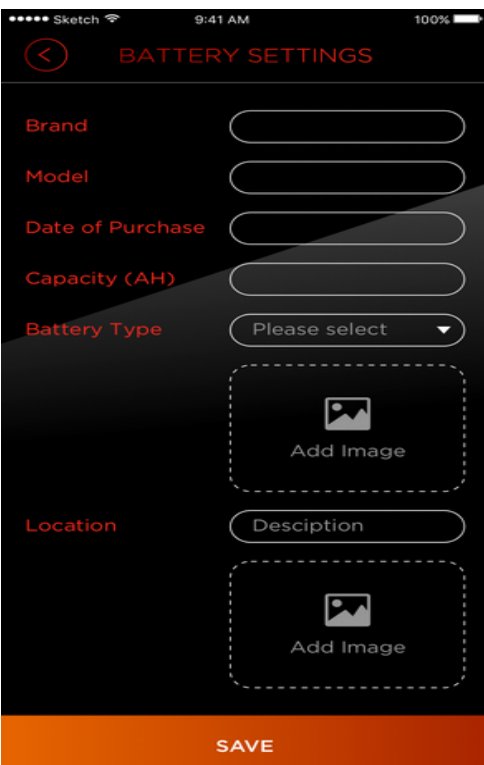

# **Wi-Fi Setting**

Click  $\left(\widehat{\mathcal{F}}\right)$  to enter Wi-Fi setting. The charger is set to ad-hoc mode for one to one connection

without password by default. You can enter new password in following entry and click save to save it into charger.

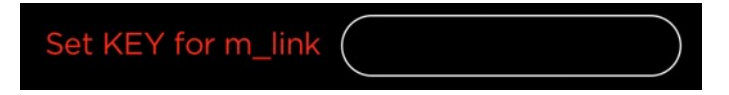

After save password, the WiFi connection to charger will disconnected because the connection requests password now. Please go to phone WiFi setting again to enter password for connect the m\_link.

Beside ad-hoc mode connection, the charger can be set to join WiFi router and connect through WiFi router.

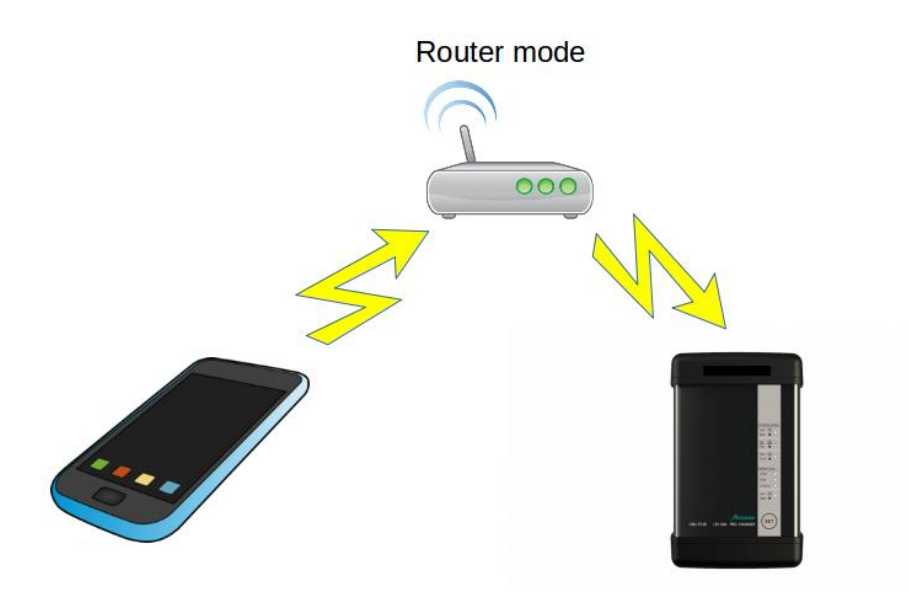

Fig.2 Connect through WiFi router

To set the charger to join to Wi-Fi network, it needs to enter the

- SSID
- Key Wi-Fi router
- IP-address for charger
- Netmask
- Default Gateway.

It is important that the charger does not support DHCP because most of the charger does not display and it is difficult to find IP address is assigned to charger in DHCP mode.

After enter all the required setting and save, the charger will connect to your Wi-Fi network. The adhoc network start with *m\_link* will disappear. Then connects your phone back to Wi-Fi router. The application will connect to charger through your Wi-Fi router using the IP assigned.

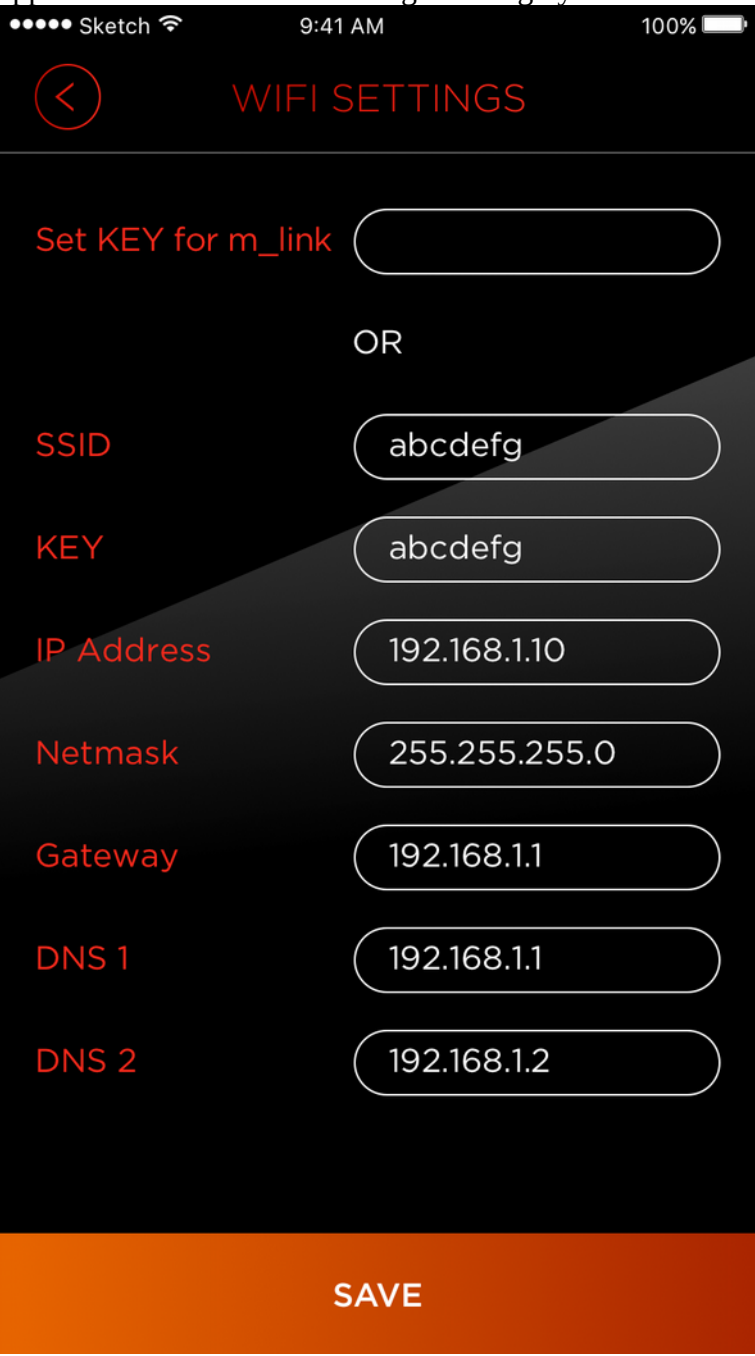